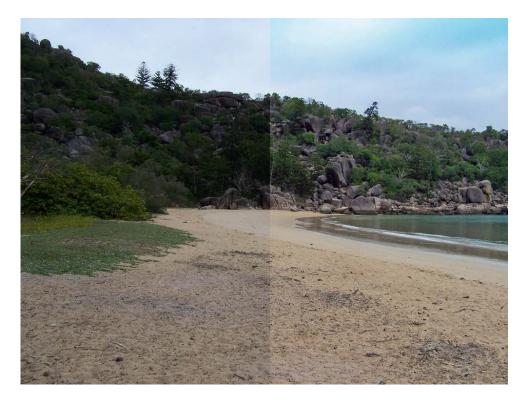

## Photo Fixes for Real People

Photoshop Elements Tutorials with Melissa

### About me

- Always the crafty/arty type!
- Freelance graphic design 1998-2001
- Training 2004-2007
- Photoshop Elements Scrapbooking 2007 to date
- melissa@mshanhun.com

#### **Editing Basics**

Destructive vs Non-destructive Editing

- Simple: Save as PSD
- Simple: Make a copy of the photo (Ctrl+J)
- Advanced: Masks (Easier in PSE9)

Save often

Export your final copy and keep the original + your PSD

# Get rid of red eyes

- Zoom in to your eye
- Z for zoom
- Click and drag over the eye
- Simply choose the Red Eye tool (Press Y)
- Click and drag over the eye

or

• Click on the pupil

## Turn your overcast skies blue

- Select the Smart Brush tool (f)
- Select blue skies from the drop down menu
- Press ] to increase the size of your brush
- Paint over your sky
- Use the brush to remove trees etc

# Clean away food from your baby's face

- Select the spot healing tool (J)
- Choose a brush size. A brush that is slightly larger than the area you want to fix works best so that you can cover the entire area with one click
- Click on the spot/blemish you want to remove

# Create a perfect group shot

- Open up all of your group photos
- File New/Photomerge Group Shot
- Drag your best photo onto the right hand pane
- Click on the photo with the best face for the one you need to replace
- Zoom in on the face to replace
- Draw over the new face with the pencil tool
- Press done
- You can then edit the new layer in Photoshop Elements until you are happy with it!

# Your questions answered

For more information visit http://mshanhun.com

Thankyou for Attending

Photoshop Elements Tutorials with Melissa